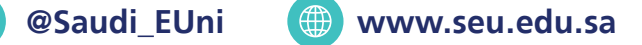

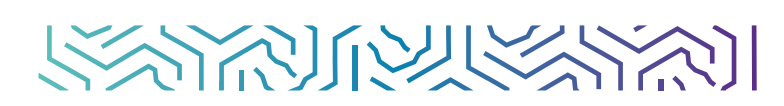

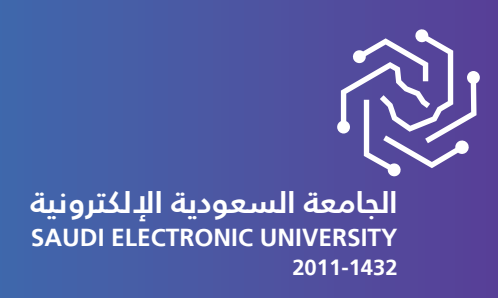

## **Reset Password Steps**

# Follow the following steps for resetting your password:

## **If you have a problem accessing your account** please submit an SSO support ticket in **Contact Us page**

**1-Click forgot password**

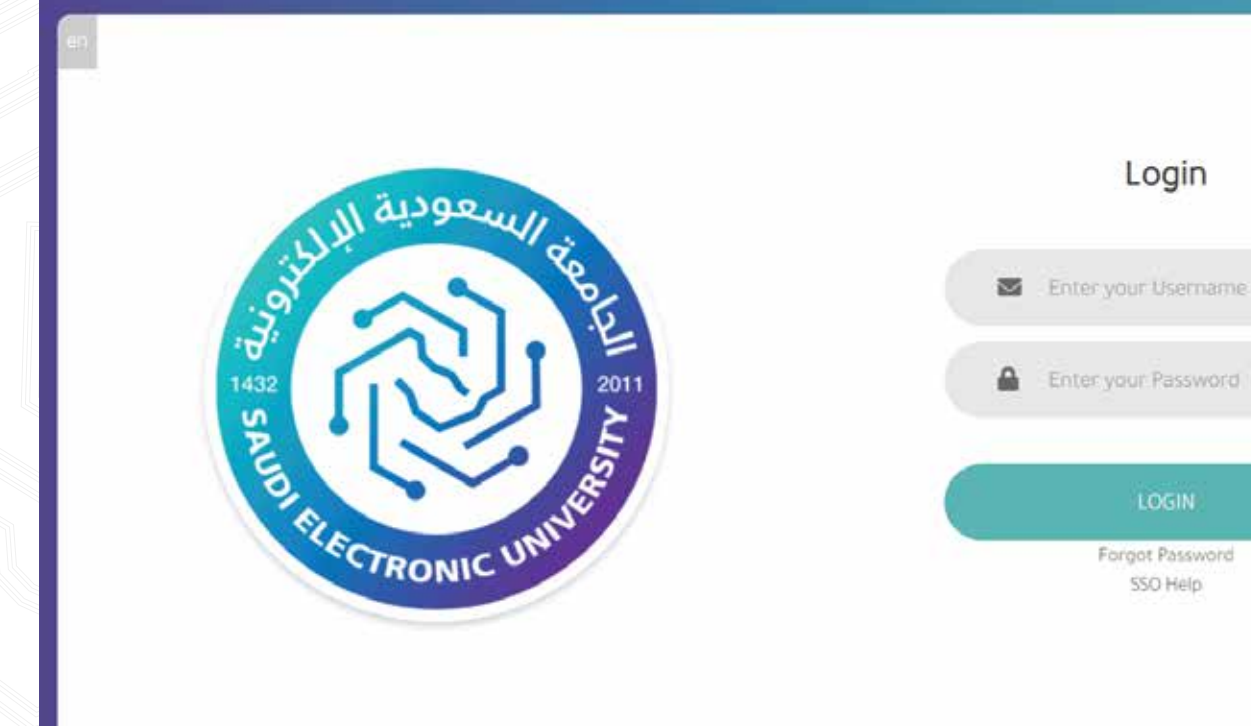

Select option to change password

SMS

Reset Password

**2-The first option (SMS) enables you to reset the password and send it via mobile text messages**

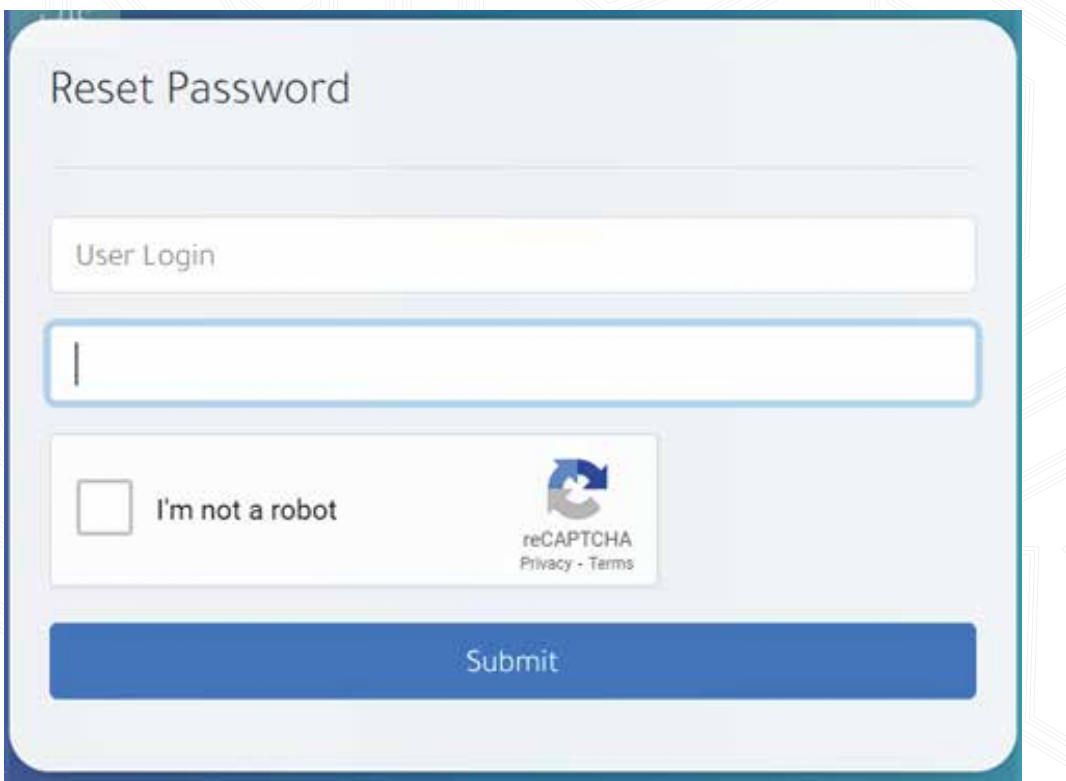

### **3-Fill in the required information and click Submit**

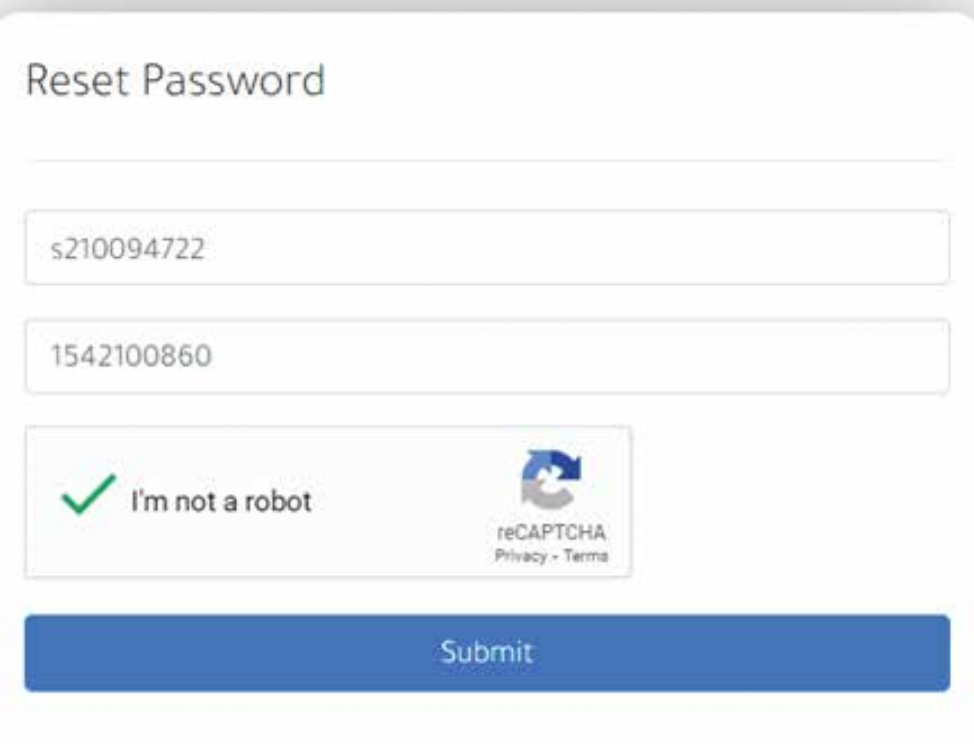

### **4-A temporary password will be set and sent to the user's mobile.**

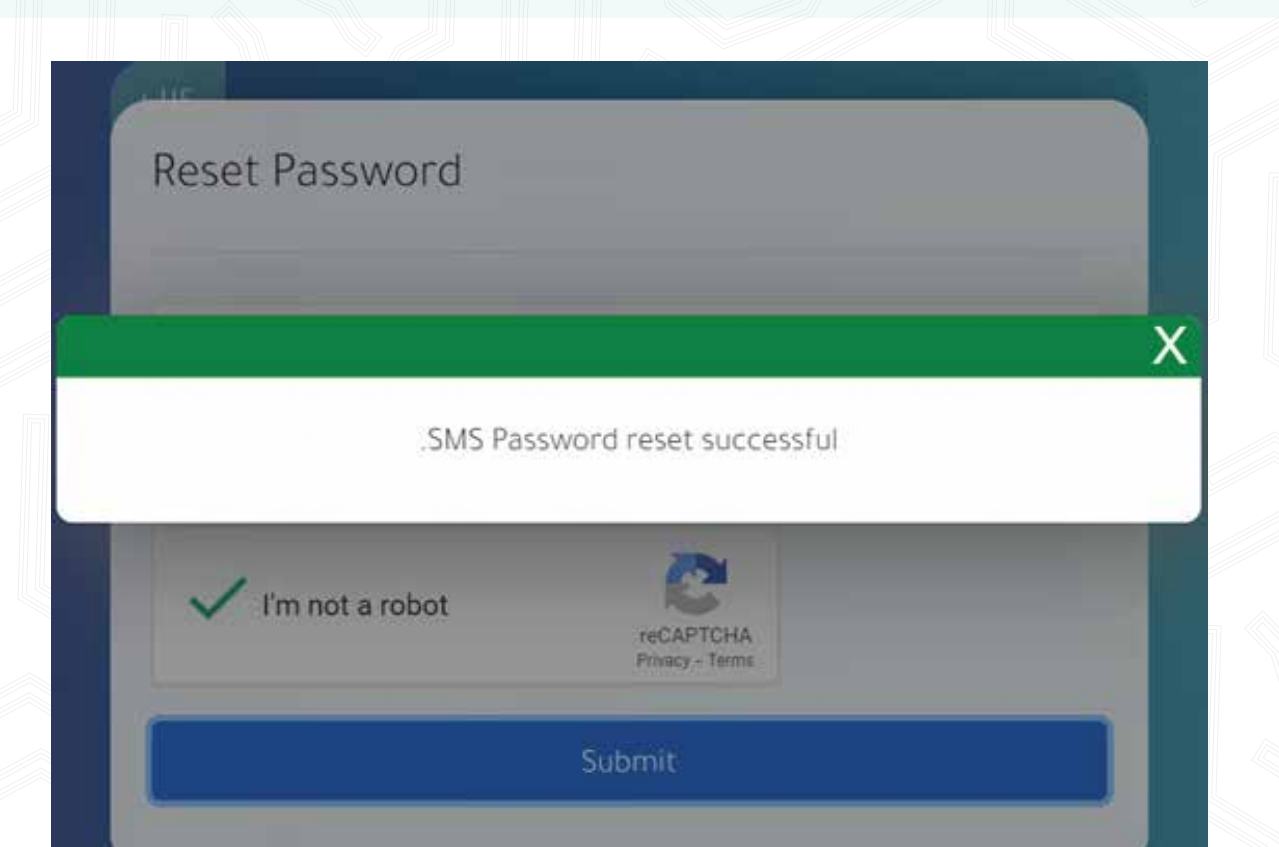

### **5-Enter your username and the temporary password and click on login**

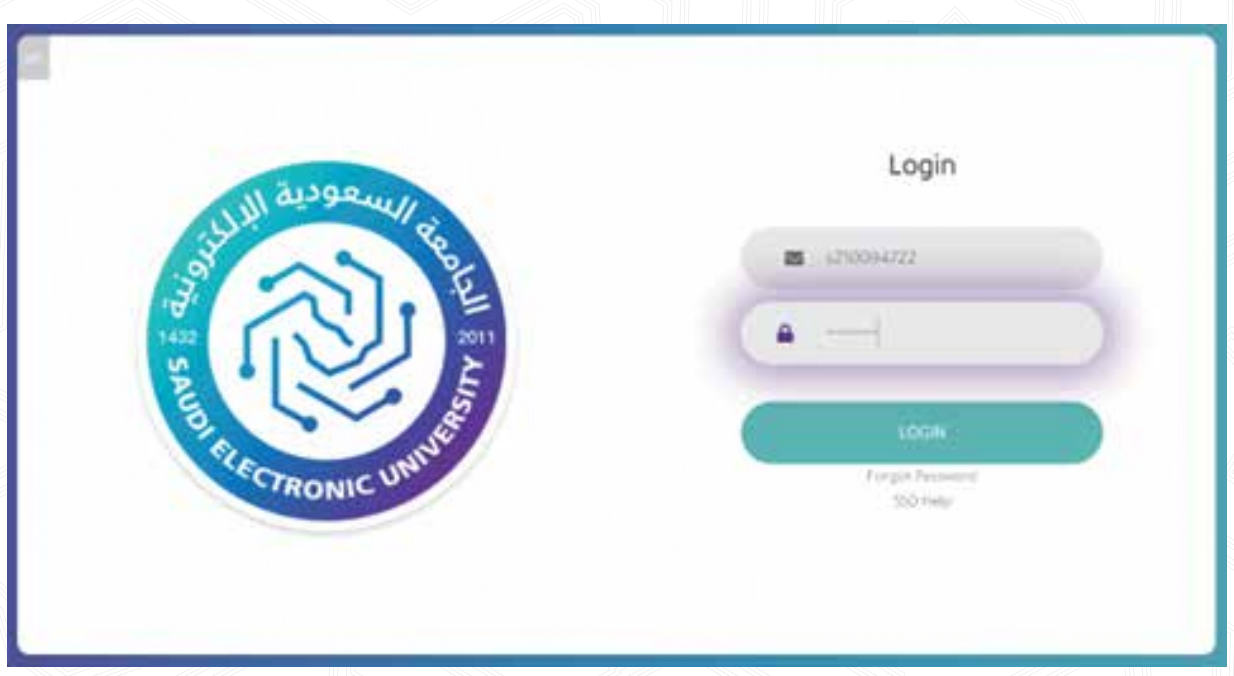

### **6-Fill in the required information for a permanent password**

#### Reset Password

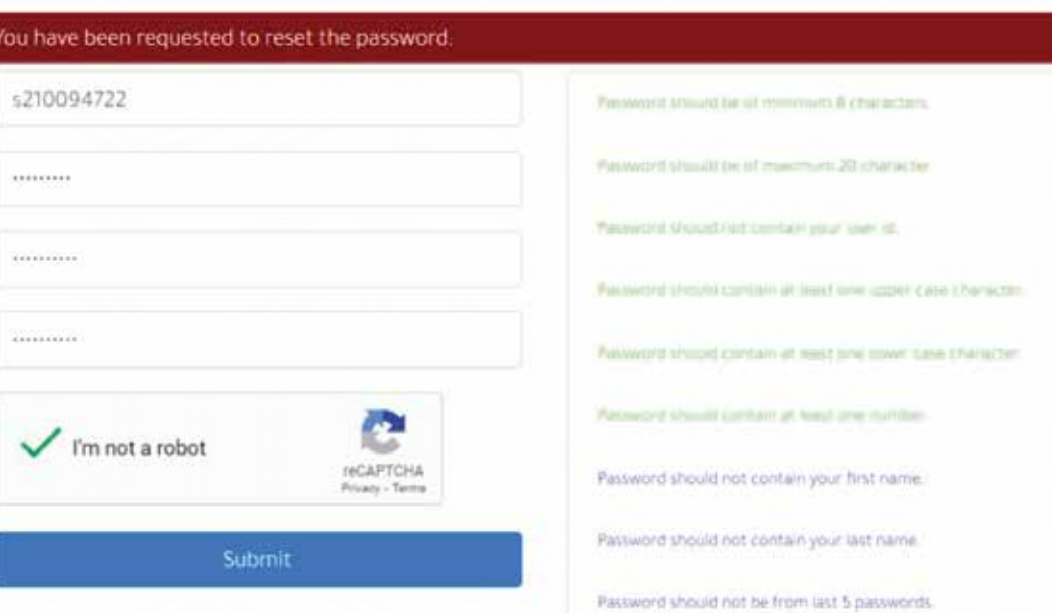

#### **1-Fill in the required information with the previous password and click Submit**

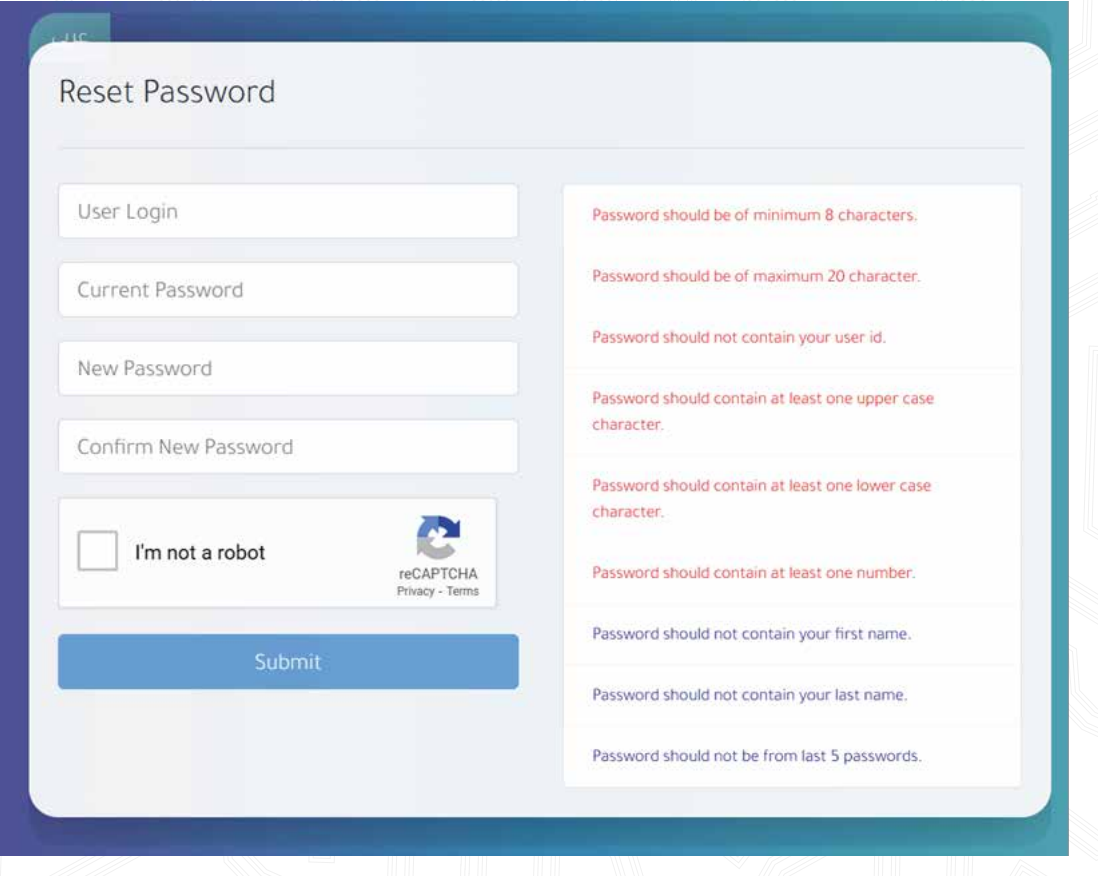

#### **2-New password is set successfully**

#### Reset Password

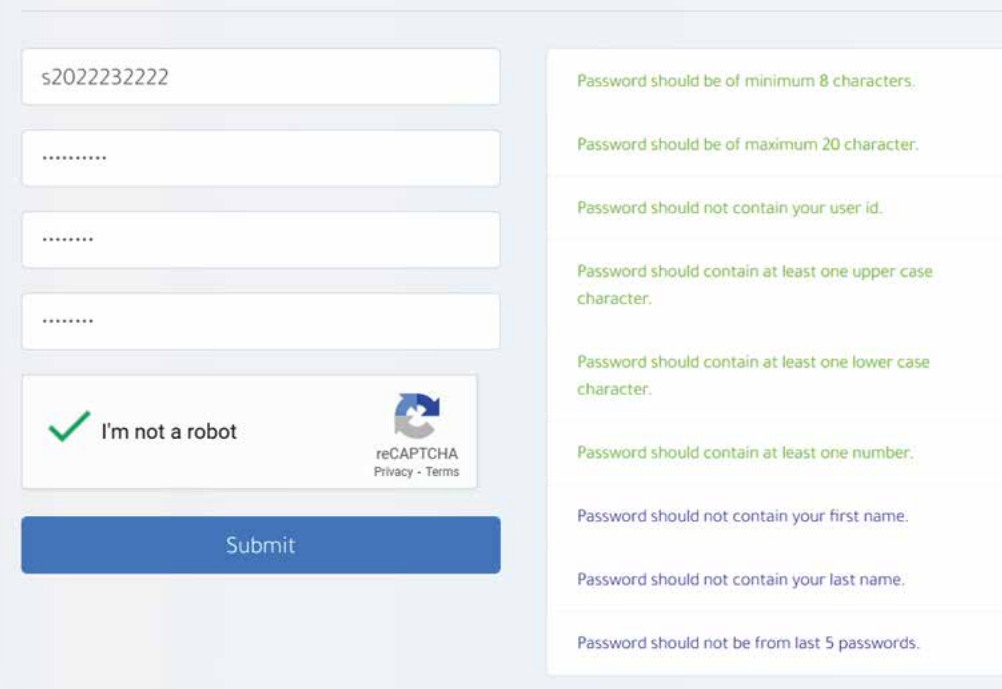

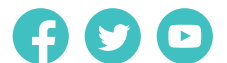

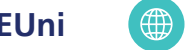

#### **If you want to change your previous password**

 **through the second option (Reset Password):**

Select option to change password

SMS

**Security Questions** 

Reset Password